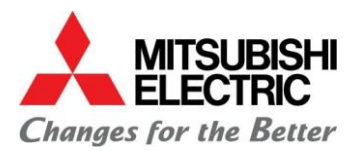

## **E-SHOP - Quick Start User Guide**

## **For LES M & P series AC units & Accessories**

### **1 Introduction**

This Quick Start User Guide gives brief instructions on how to use the MEU-UK eShop ordering system once you have successfully registered and are ready to log in for the first time.

### **2 Use the link below to access the site**

[https://mitsubishi-electric-eshop.mee.com/mee/AC\\_DX/en/GBP/](https://mitsubishi-electric-eshop.mee.com/mee/AC_DX/en/GBP/)

### **3 Logging in**

**Enter your email address and password into the Registered Customer section.** 

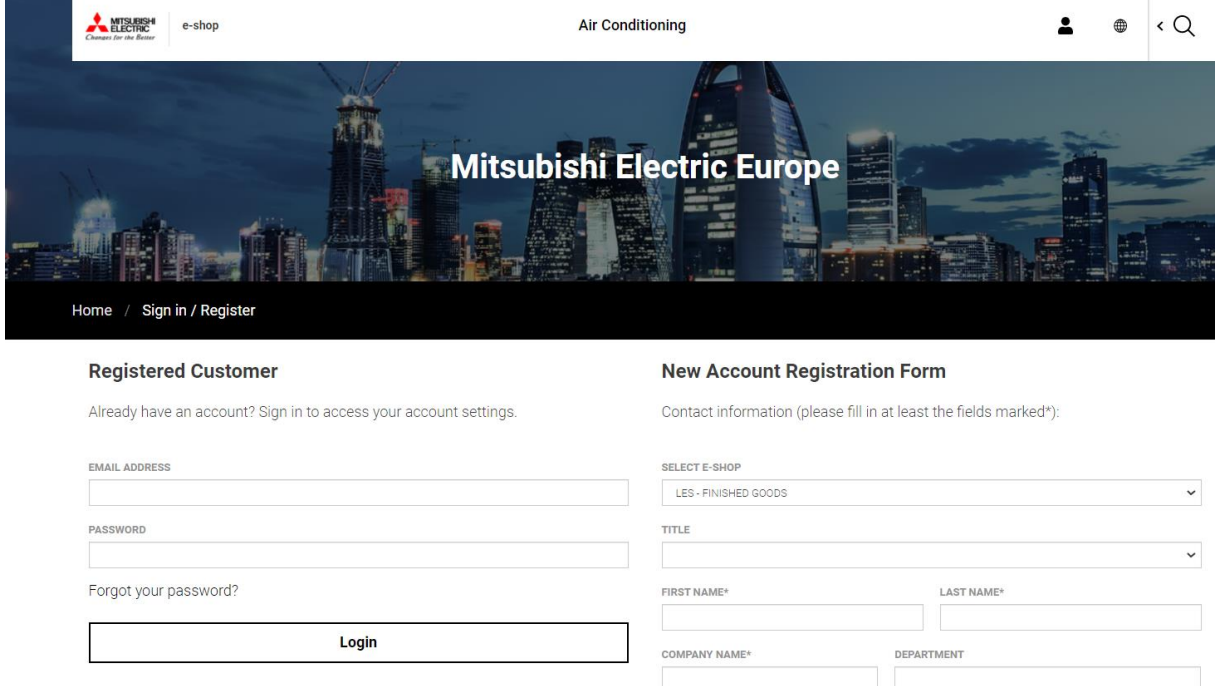

If you experience any problems logging in or gaining access, please email [eshopreg@meuk.mee.com.](mailto:eshopreg@meuk.mee.com)

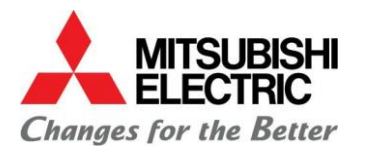

### **4 Opening screen**

Once you have successfully logged in you will see the MEU wall mounted images on screen.

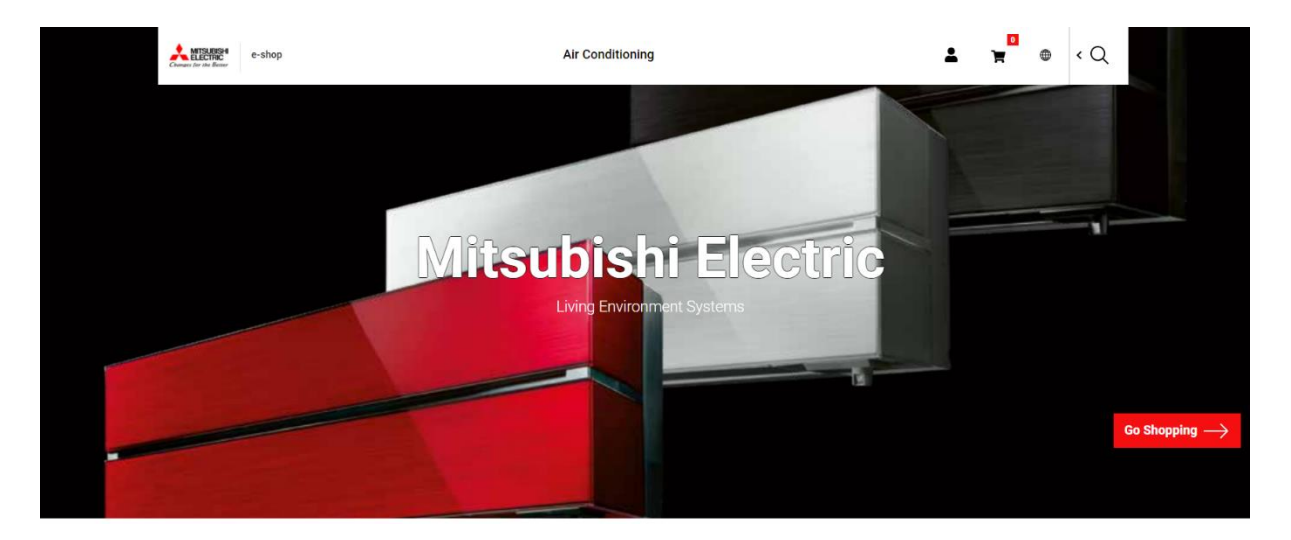

To check you have successfully logged into your eShop account, click on the 'head and shoulders'

symbol in the top right hand corner  $\mathbb{R}$  next to the Shopping Cart symbol  $\mathbb{R}$ . Here you will be able to view your User ID (your Username) and your company Account number.

If you can't see this information, you are not logged on correctly and will not be able to view Prices and Availability.

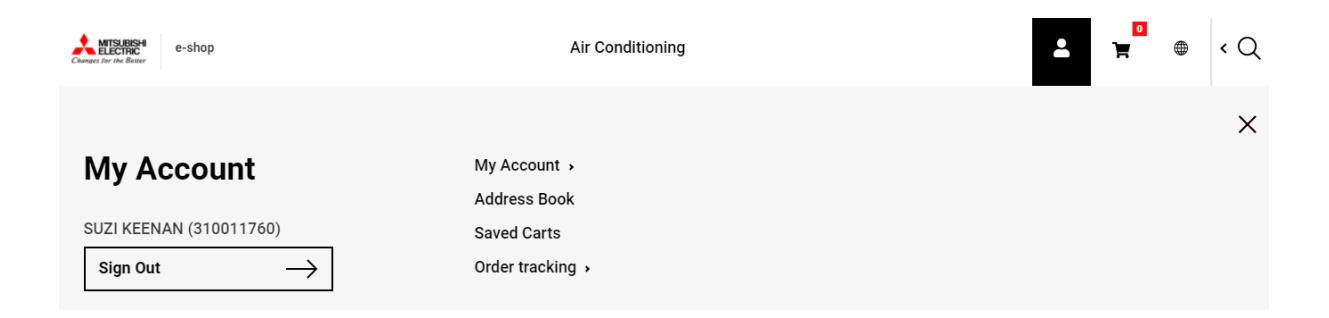

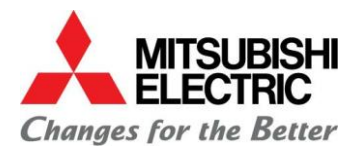

## **5 Searching for AC units and Accessories**

There are a few different ways to search for M & P series units and Accessories so you can perform this function in a way that suits your personal preference. These are the different search methods:

If you know exactly what you want to order, the quickest and easiest way of searching is to use the wildcard search.

#### **5a.** Using the **Wildcard** search

 $\triangle$  Q Simply click on the eye-glass symbol in the top right hand side of the screen to access

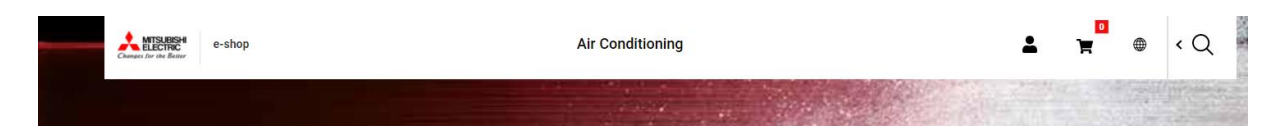

 Type in the AC unit or Accessory you are looking for e.g. the MSZ-AP20VG into the search and click enter. This page provides the full model description, MEU-UK material code and List Price.

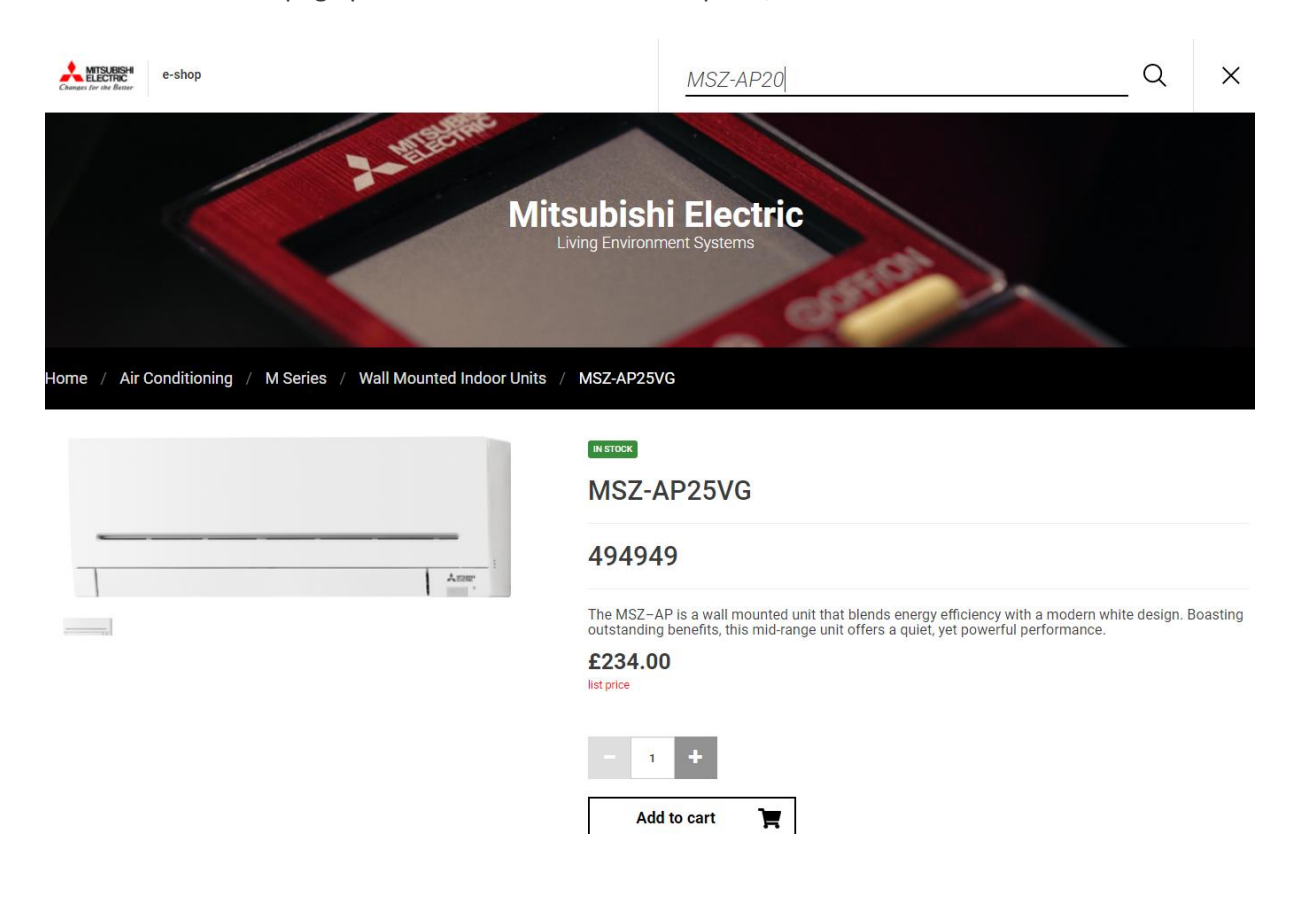

You can scroll down to view the Technical Information about the product.

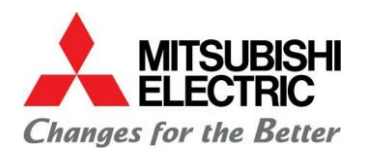

**TECHNICAL INFORMATION** 

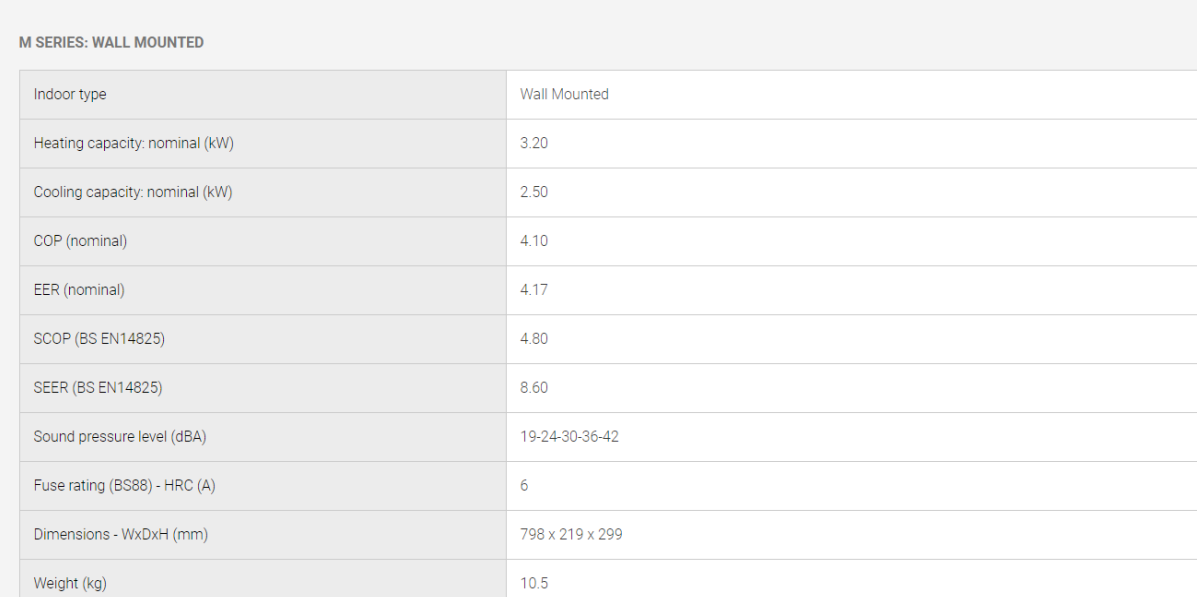

 From here you can **Add to Cart** then either choose **Checkout** or **Continue shopping** (for instructions on proceeding to **Checkout** go to section 6.

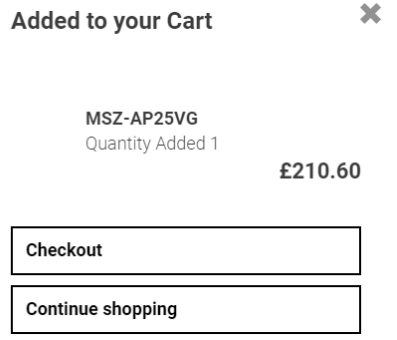

### **5b.** Using the **Product Category** search

 Click on either the **Air Conditioning** tab in the top-centre of your screen or **Go Shopping** tab in the bottom-right of your screen.

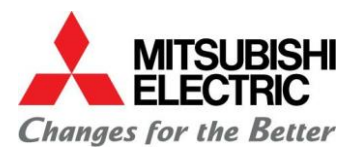

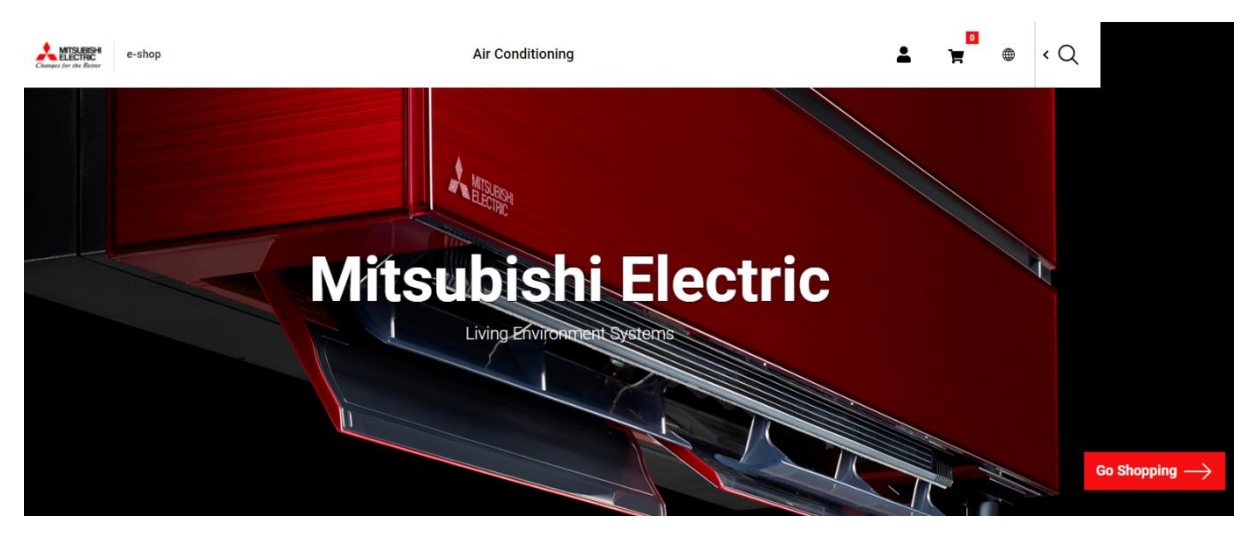

- From here you can simply click on the Product category you want e.g. **M Series** or **Mr Slim (P series).**
- Use the sub-categories on the right-hand side to select the type of unit you are looking for **e.g. Wall Mounted Indoor Units.**

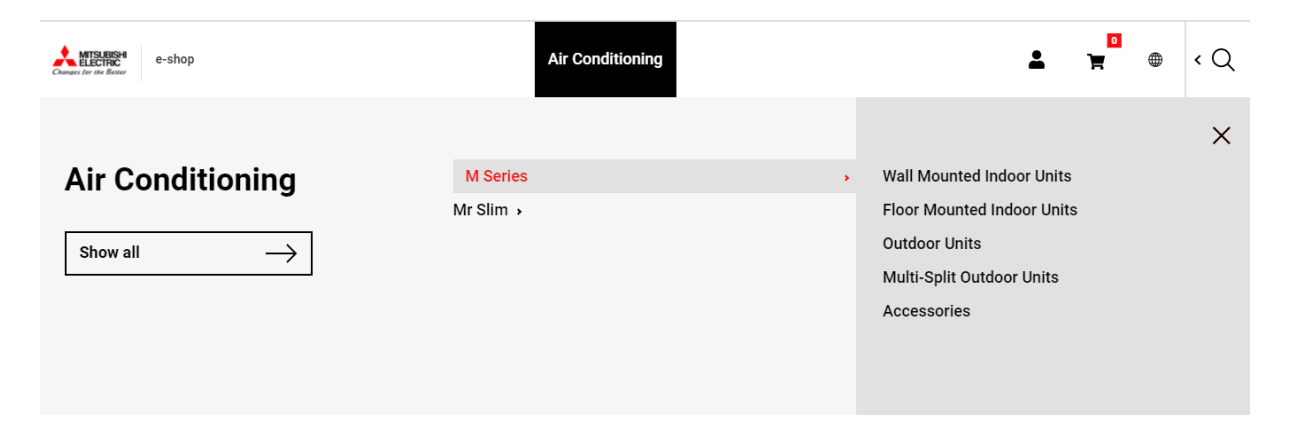

 This page will list all of the M Series wall mount units MEU-UK sell. Simply scroll down to view all the different colours and sizes.

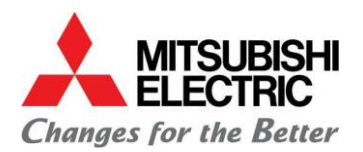

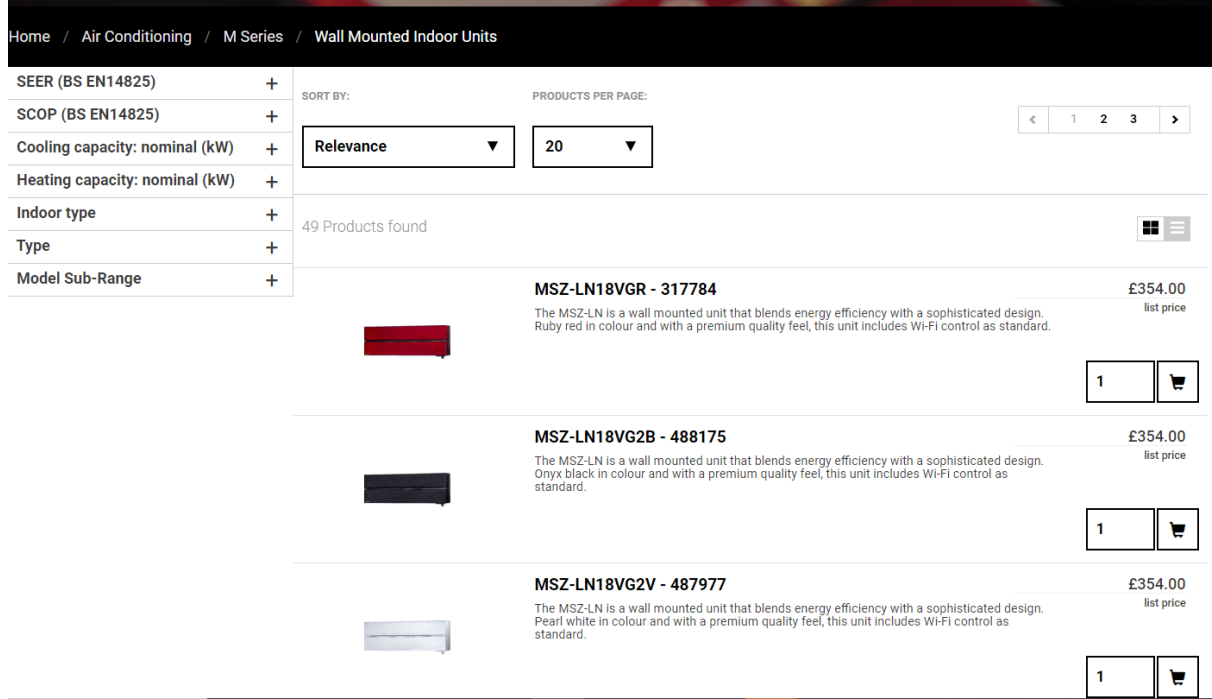

By clicking on one of the units, the page will display the full model description, MEU-UK material code and List Price as well as the Technical Information relevant to the selected product.

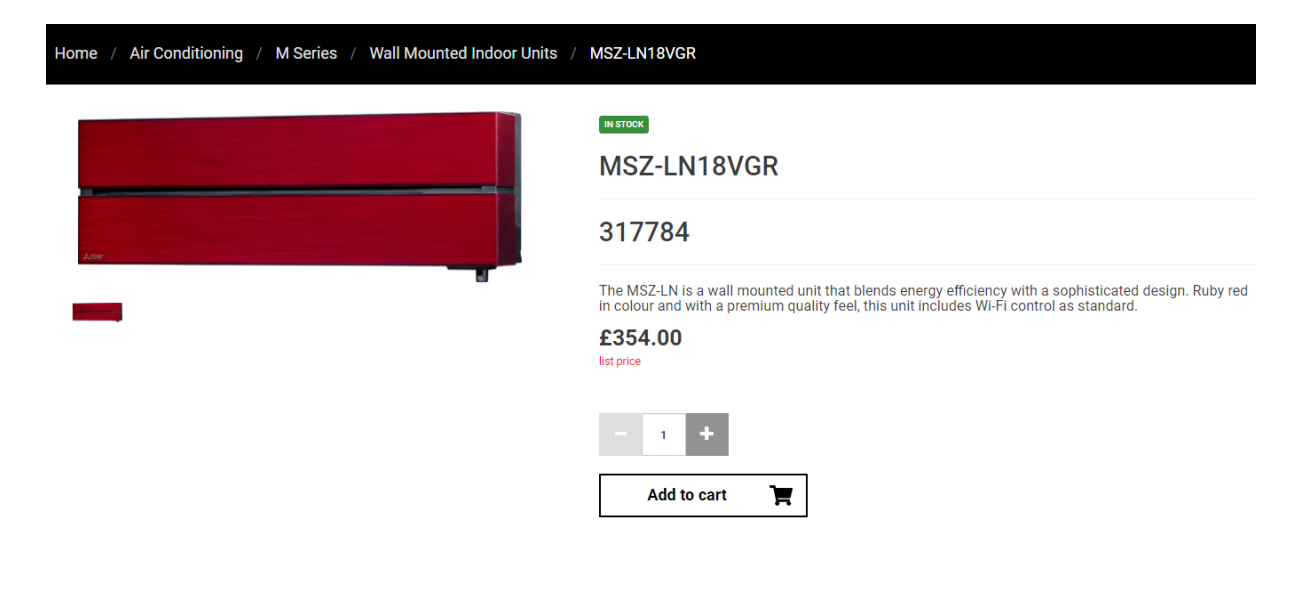

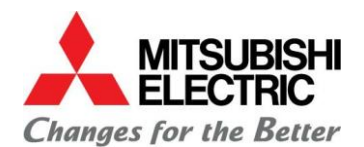

#### **TECHNICAL INFORMATION**

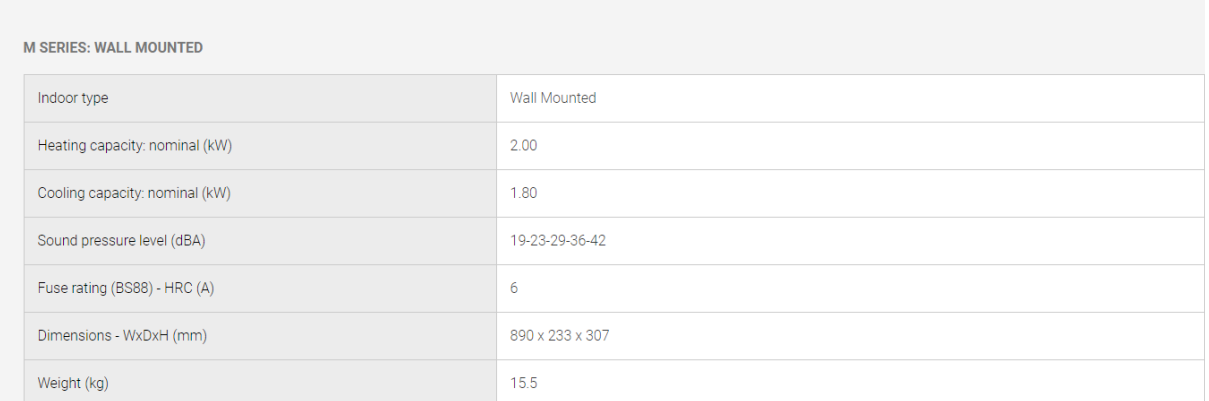

 From here you can **Add to Cart** then either choose **Checkout** or **Continue shopping** (for instructions on proceeding to **Checkout** go to section 6.

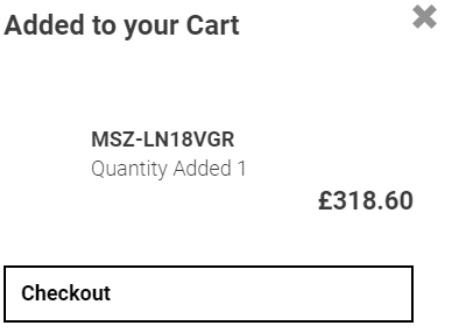

### **5c.** Using the **Category Path** search

**Continue shopping** 

Click on the **Air Conditioning** tab in the top-centre of your screen you can click on **Show all.** 

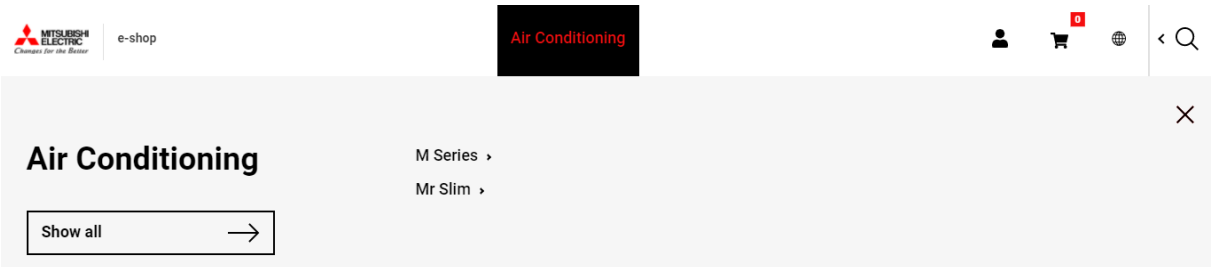

 This will list all of the M and P series units and Accessories under the **Category Path** heading. Simply click on the range you want to view (see below).

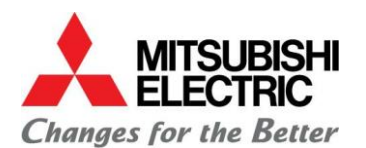

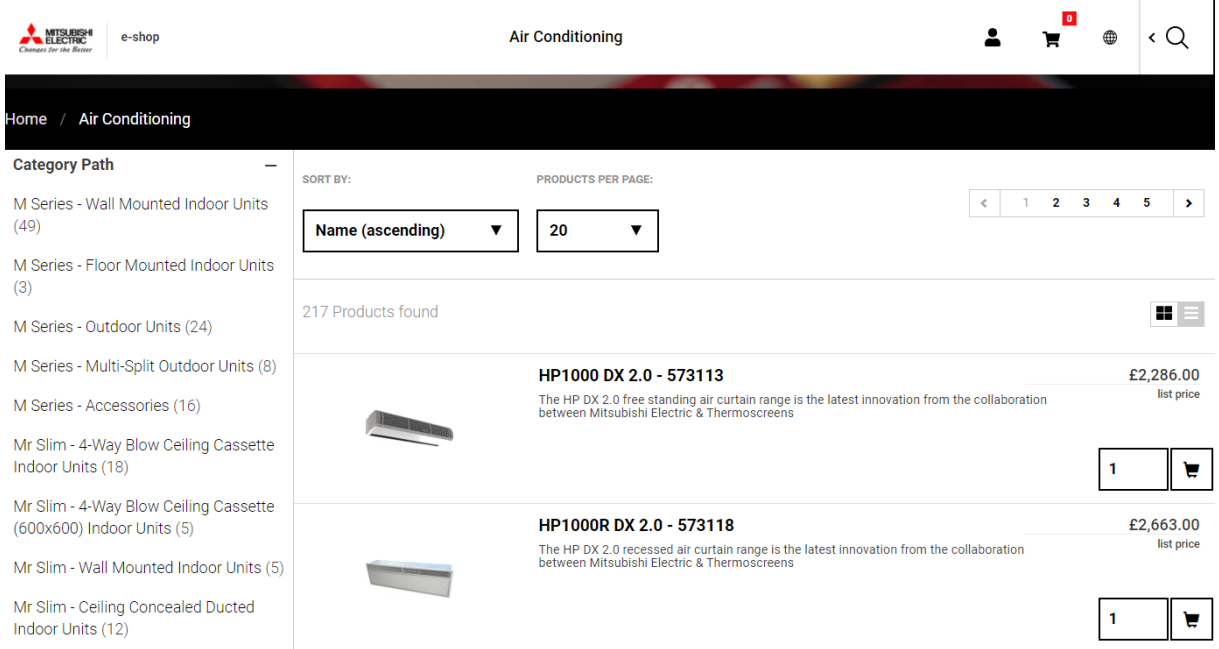

 This will take you into the range you are interested in e.g. M Series - Floor Mounted Indoor Units (see below). Here you will be able to scroll down to view the different sized units in the range. This page provides the full model description, MEU-UK material code and List Price. You can also use the menu on the left-hand side to vary or narrow down your selection.

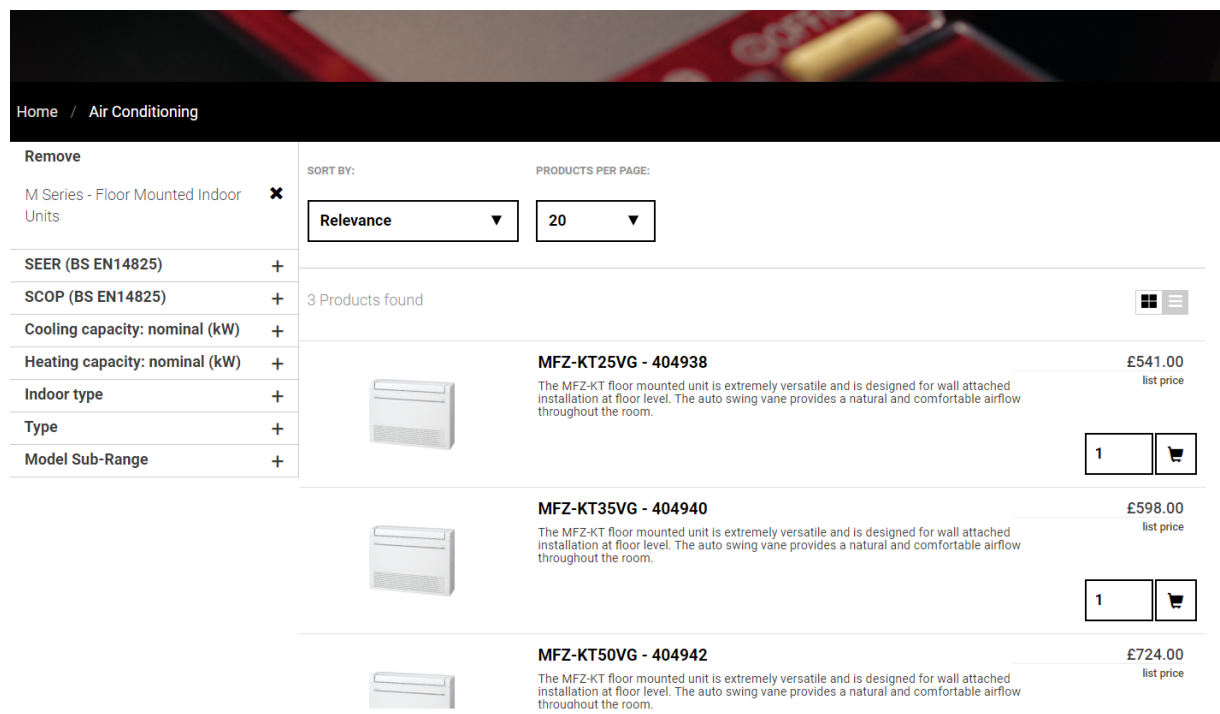

 Once you have identified the unit you want, click on the image to display the full item description and Technical Information about the product (see below).

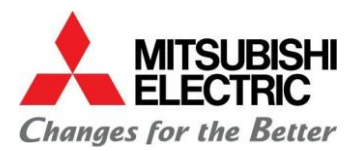

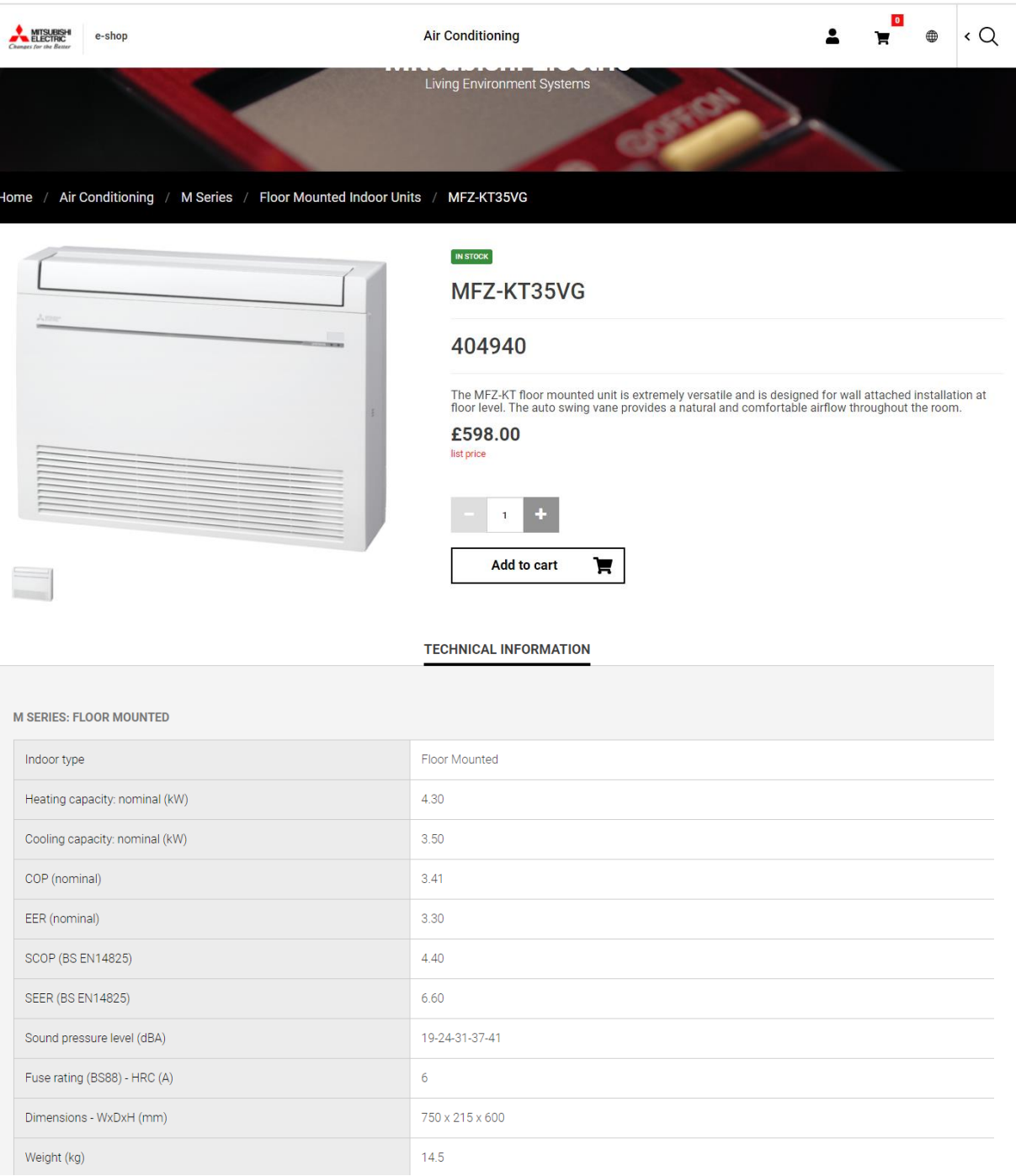

 From here you can **Add to Cart** then either choose **Checkout** or **Continue shopping** (for instructions on proceeding to **Checkout** go to section 6.

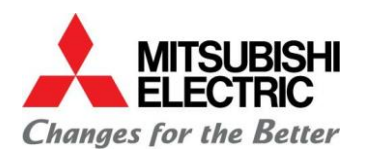

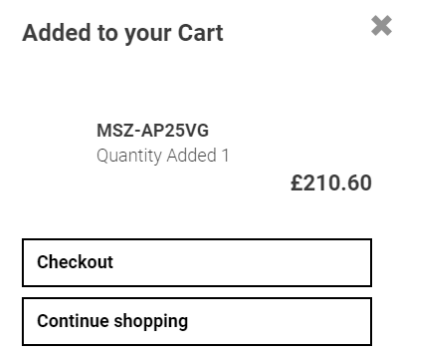

# **6 Checkout**

- Once you have ready to proceed to **Checkout** simply click on the Checkout prompt.
- When you reach the **Checkout** it's important you select the date you require delivery or the date you require the first delivery in the event of a split delivery requirement (shown below). This date transfers into the sales order and tells MEU when you need the kit.

Cart | ID:06583641

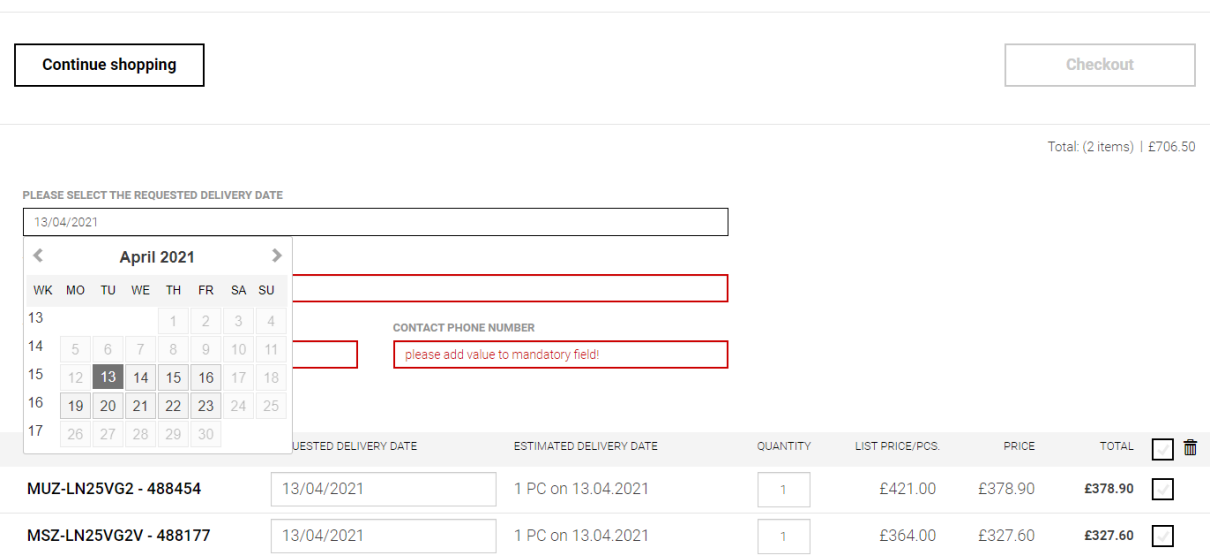

- From here you will be taken to the **Cart** page where you'll be prompted to insert the following information:
	- **1.** Your **PO reference**
	- **2.** Your **Contact details and telephone number**

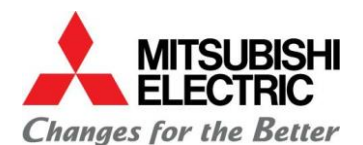

Cart | ID:06583641

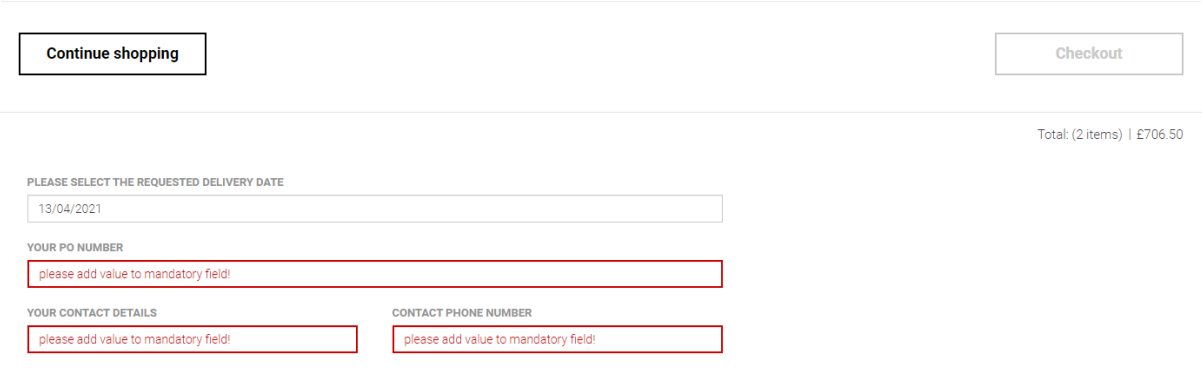

You won't be able to proceed until this information has been entered.

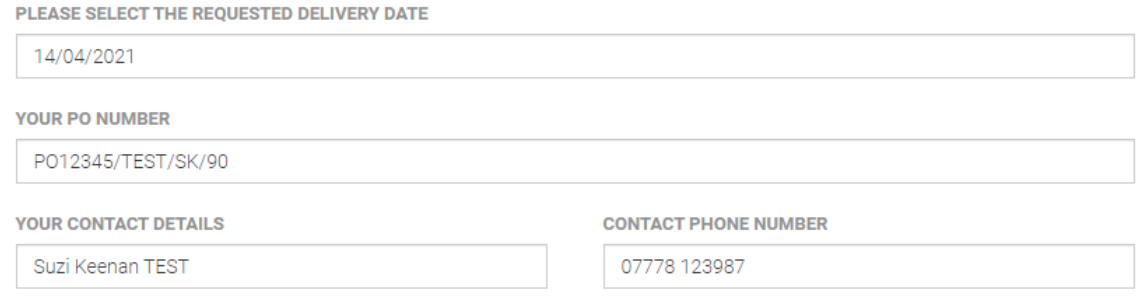

Below you will then be able to review the List Price, Discounted Price and stock availability of the units you have added to your order.

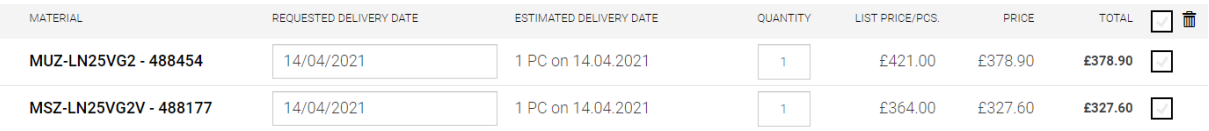

 Should you want to change the delivery date of any of the items to request a split delivery then you can do this in the **REQUESTED DELIVERY DATE** field. NB If you change all of the delivery dates, then ensure you change the high-level header requested delivery date above the PO reference field to ensure MEU knows when you would like the first delivery.

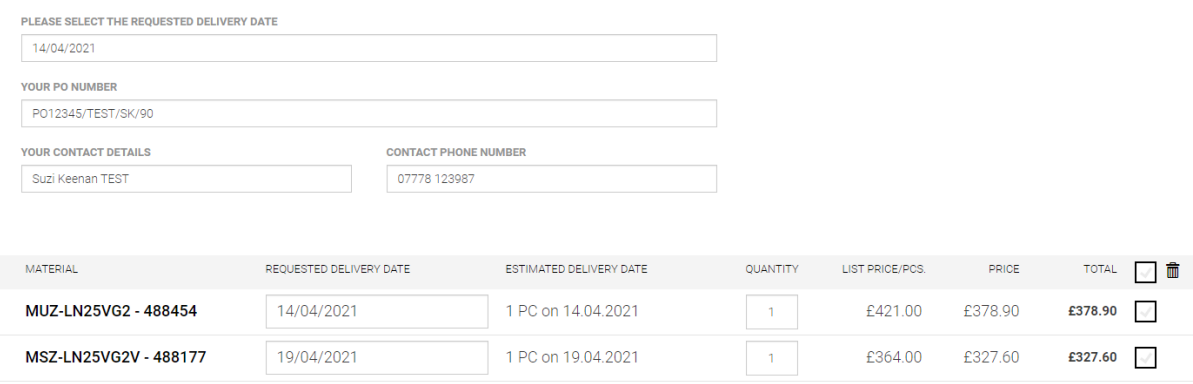

■ Once you are ready, click on the **Checkout** 

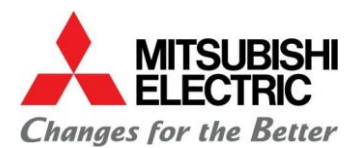

 This will take you to the **Secure Checkout** where you will be prompted to select a delivery address or create a new delivery address.

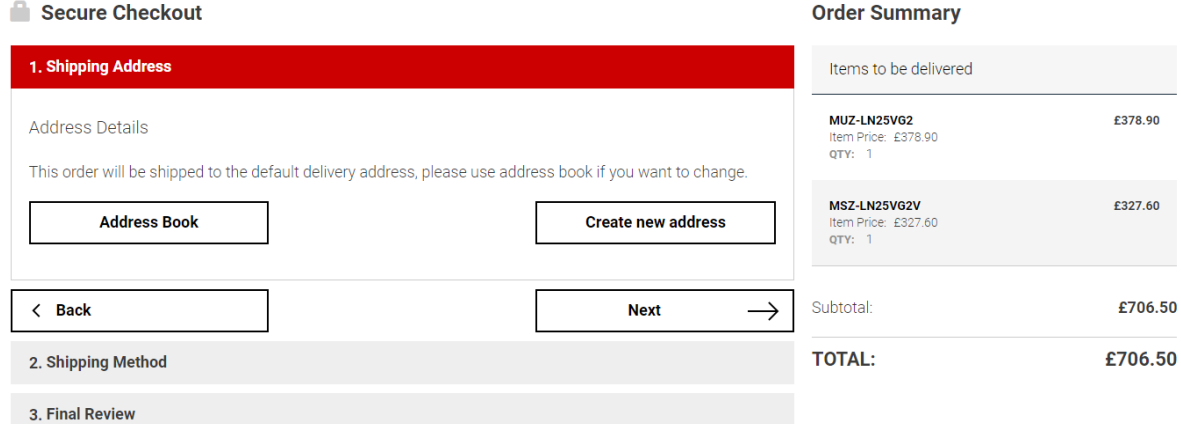

 The **Address Book** tab will be pre-populated with your registered company address. This is to save you setting this up yourself.

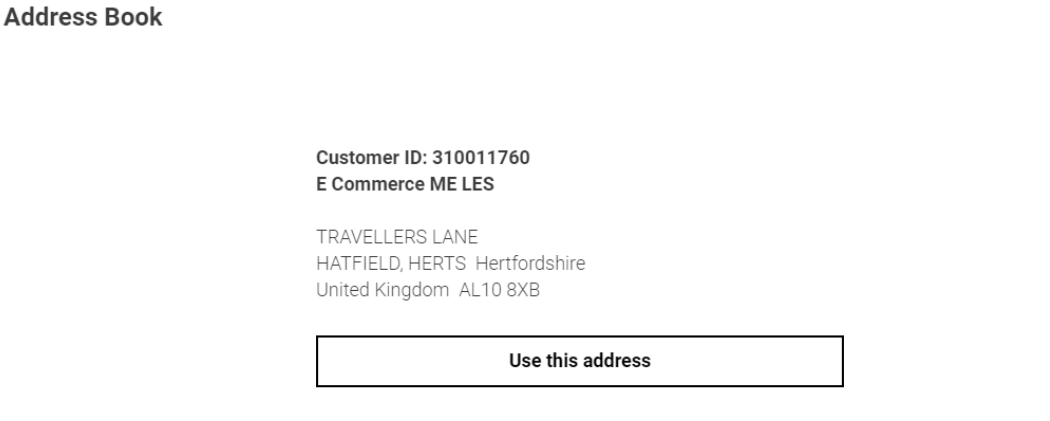

 Should you wish to set up new delivery addresses you can do so by clicking on the **Create new address** tab.

 $\overline{\mathbf{x}}$ 

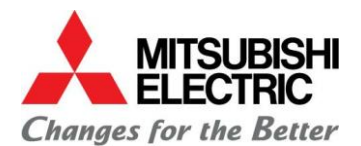

### 1. Shipping Address

#### **Address Details**

This order will be shipped to the default delivery address, please use address book if you want to change.

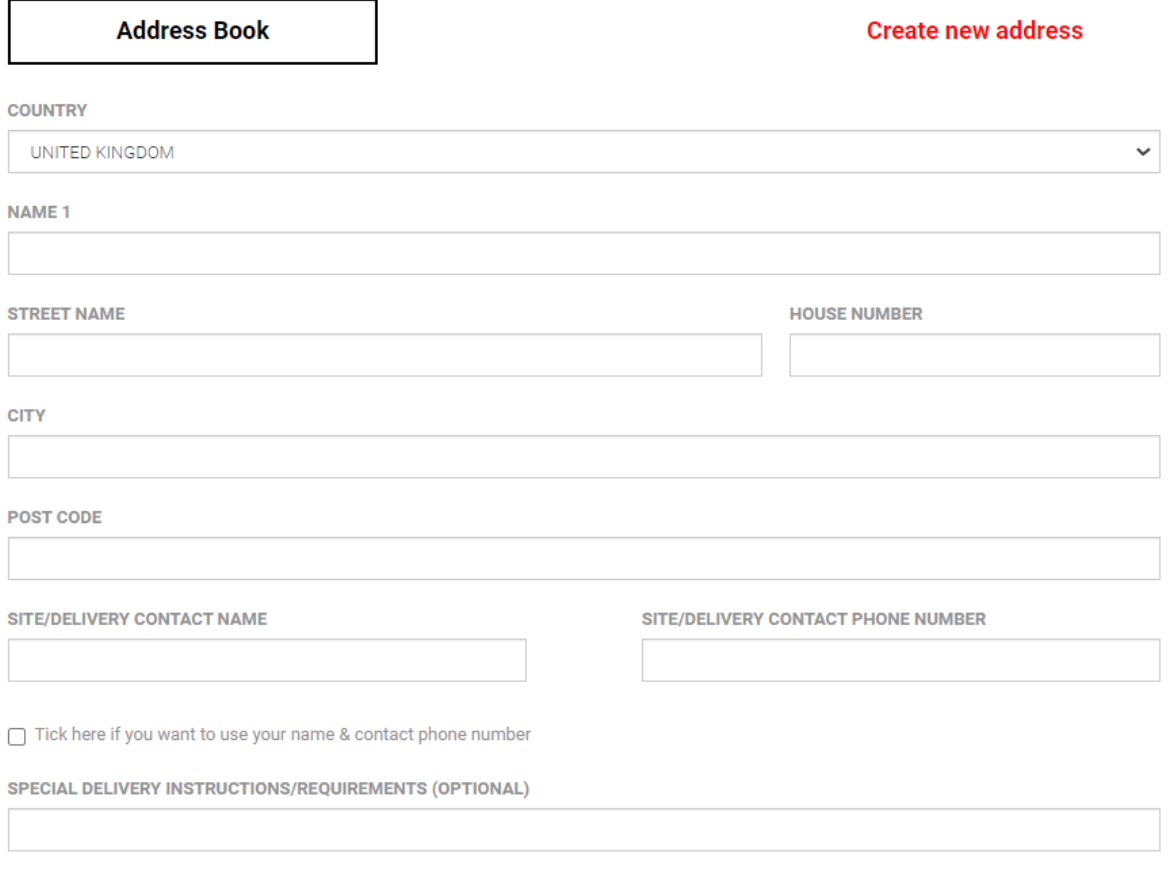

Our standard delivery vehicles are 18 tonnes - if there are access issues at the delivery address please tell us about them. Please tell us about any special instructions the Driver will need to know before arriving at the delivery address.

- Once you have entered the delivery address you will be prompted to enter a **Site / Delivery Contact** name and telephone number. This helps MEU in the event of any queries on the date of delivery.
- You can use your name and contact number if there is no specific site contact or the delivery is going to one of your other offices or storage locations. Simply click the box (see below):

□ Tick here if you want to use your name & contact phone number

 You can also use the **SPECIAL DELIVERY INSTRUCTIONS/REQUIREMENTS** field if you need to tell us something important. For example, you would like to request a time specific delivery\* or you need to tell us something that the delivery driver needs to know e.g. 'Please deliver to Reception.'

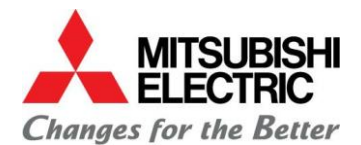

SPECIAL DELIVERY INSTRUCTIONS/REQUIREMENTS (OPTIONAL)

Our standard delivery vehicles are 18 tonnes - if there are access issues at the delivery address please tell us about them. Please tell us about any special instructions the Driver will need to know before arriving at the delivery address.

Once this is completed, simply click **Confirm** to proceed.

**Back to address book** 

Confirm

■ On the next screen you will be able to check the products on the order and click **Next** →

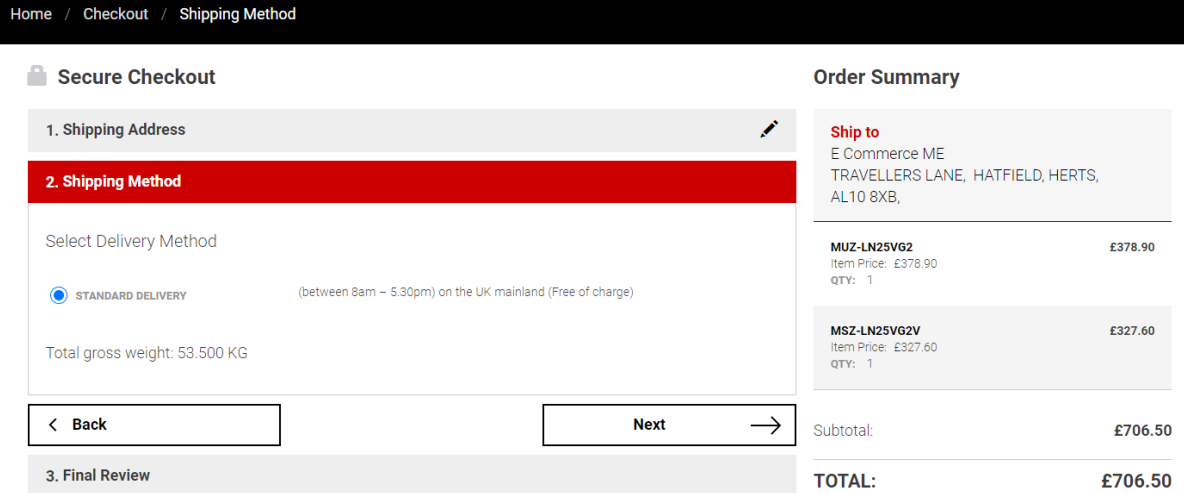

 On the next screen you will need to click to agree to our Terms & Conditions before being able to click **Place Order.**

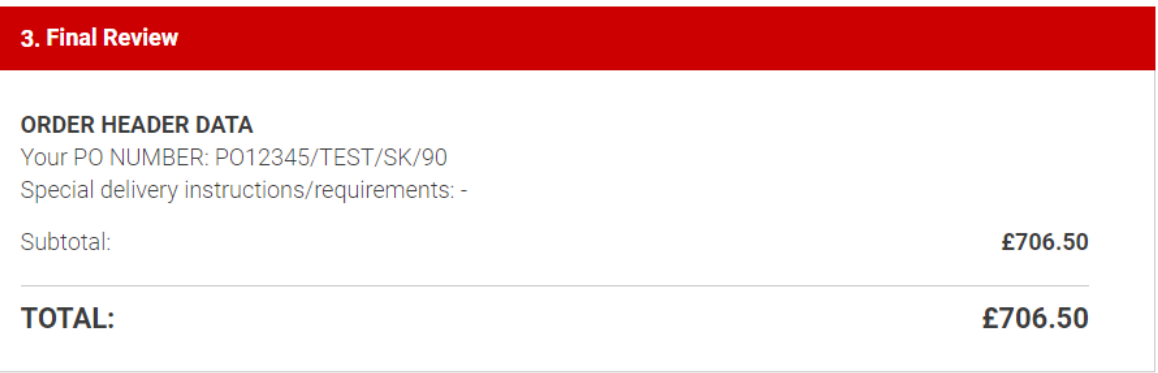

I CONFIRM THAT THIS PURCHASE COMPLIES WITH ALL MITSUBISHI ELECTRIC T&CS AND ALL APPLICABLE LEGISLATION RELATING TO **TRADE SANCTIONS AND EXPORT CONTROL.** 

**Place Order** 

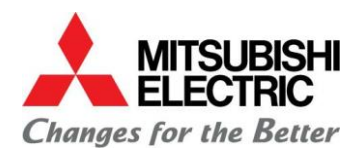

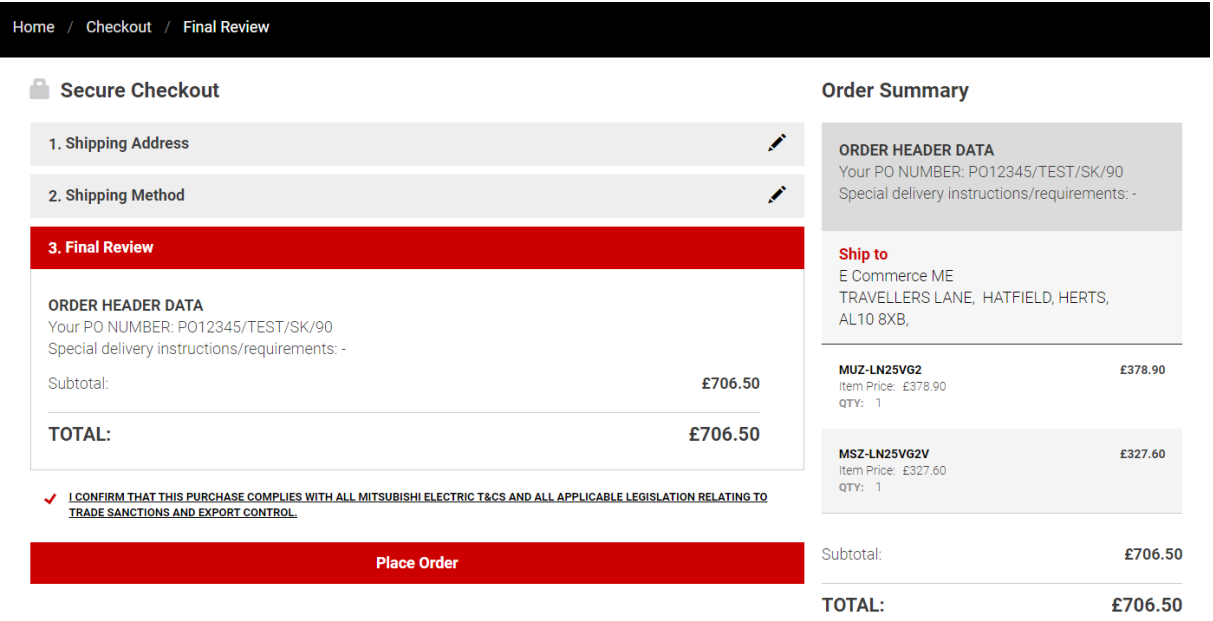

 Once you have placed the order you will see an onscreen confirmation message (see example below):

Your order P012345/TEST/SK/90 was successful! Thank you for shopping with us.<br>Our order number is 7264507 / 09/04/2021

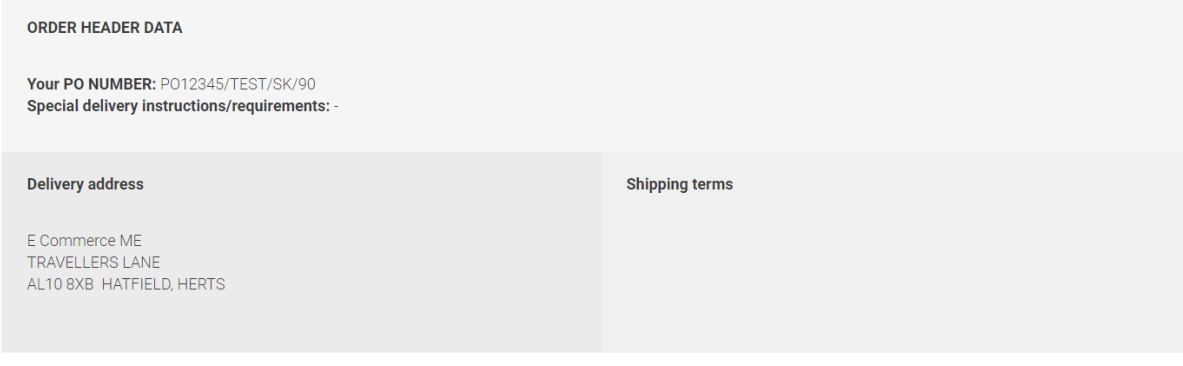

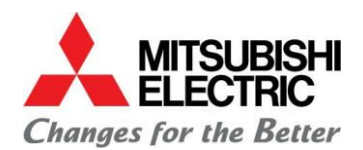

**Print page** 

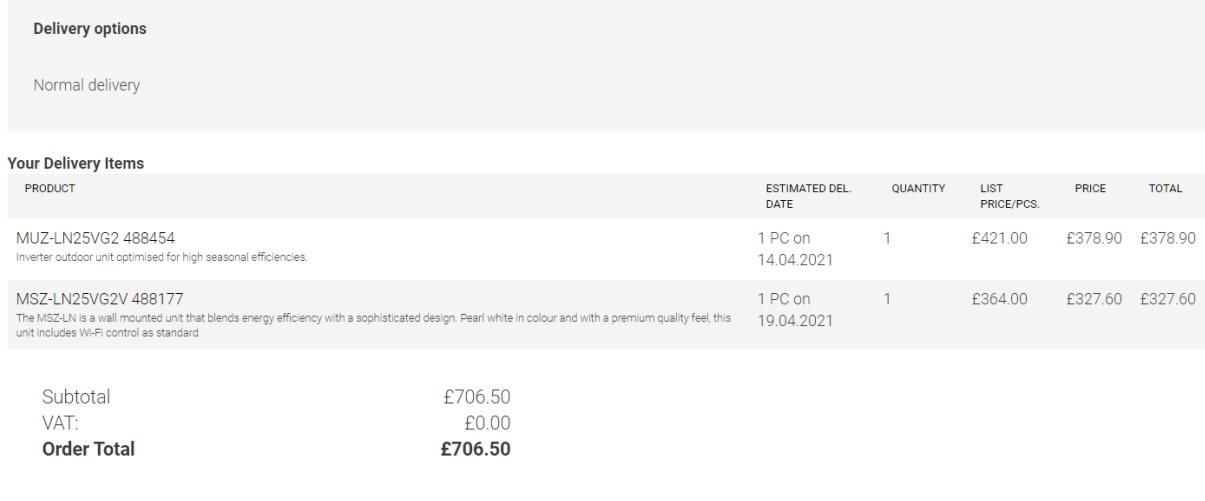

NB we will only contact you if there is a problem with your order.

Continue shopping  $\longrightarrow$